# **Openreach Standards for CAD Site Plans**

**Version 2.0** 

April 2019

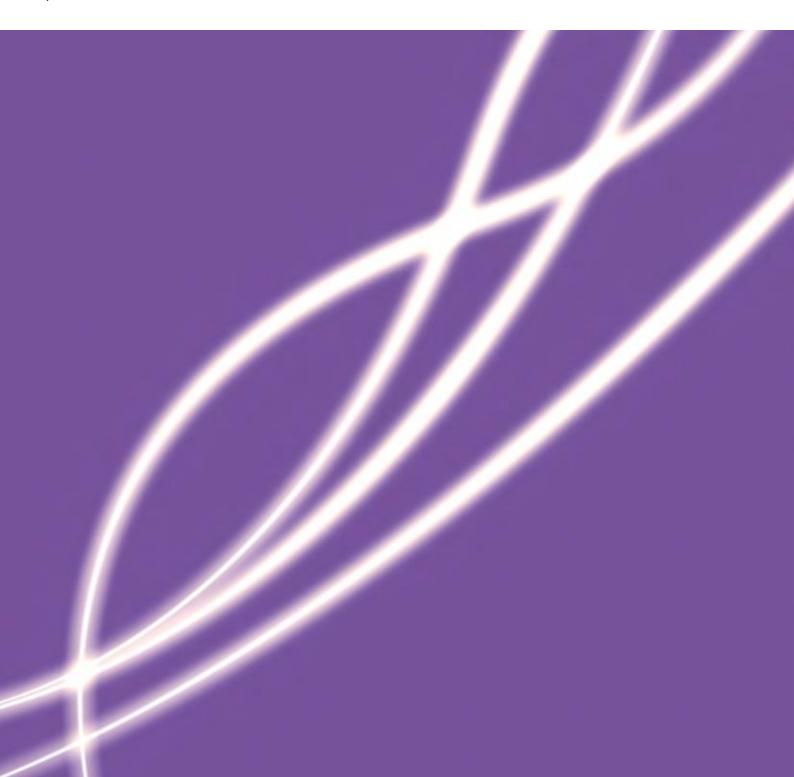

### **Table of Contents**

|                                            | 0  |
|--------------------------------------------|----|
| 1. Introduction                            | 4  |
| Release – Title                            | 4  |
| CAD Format                                 | 5  |
| Optimising CAD File Size                   | 5  |
| 2. CAD Layers                              | 6  |
| 2.1 Site Plan Developer CAD Layers         | 6  |
| 2.1.1 Openreach Mandatory CAD Layers       | 7  |
| CAD Layer OPENREACH_PROPOSED_DUCT_ROUTE    | 8  |
| Drawing Guidelines                         | 8  |
| Appearance                                 | 9  |
| CAD Layer OPENREACH_PROPOSED_DUCT_CROSSING | 9  |
| Drawing Guidelines                         | 9  |
| Appearance                                 | 10 |
| CAD Layer OPENREACH_PREMISE_LEADIN         | 11 |
| Overview                                   | 11 |
| Drawing Guidelines                         | 11 |
| Appearance                                 | 11 |
| 3. Openreach Block Library                 | 12 |
| 3.1. Block Library Overview                | 13 |
| Basic Drawing Principle's                  | 13 |
| 3.2. OPENREACH_SDU_ENTRY_POINT             | 14 |
| Overview                                   | 14 |
| Drawing Guidelines                         | 14 |
| Block Symbol                               | 15 |
| Attribute Definitions                      | 15 |
| Attribute Example                          | 15 |
| 3.3. OPENREACH_MDU_ENTRY_POINT             | 15 |
| Overview                                   | 15 |
| Drawing Guidelines                         | 16 |
| Block Symbol                               | 16 |

| Attribute Data                                   | 16                           |
|--------------------------------------------------|------------------------------|
| Method for capturing MDU demand                  | 16                           |
| 3.4. OPENREACH_MAISONETTE_ENTRY_POINT            | 19                           |
| Overview                                         | 19                           |
| Drawing Guidelines                               | 19                           |
| Block Symbol                                     | 19                           |
| Attribute Definitions                            | 19                           |
| Attribute Example                                | 20                           |
| OPENREACH_PHASE                                  | 21                           |
| Overview                                         | 21                           |
| Drawing Guidelines                               | 21                           |
| Block Symbol                                     | 21                           |
| Attribute Definitions                            | 21                           |
| Attribute Example                                | 22                           |
| OPENREACH_SITE_ENTRY                             | 23                           |
| Overview                                         | 23                           |
| Drawing Guidelines                               | 23                           |
| Block Symbol                                     | 23                           |
| OPENREACH_INFO                                   | Error! Bookmark not defined. |
| Overview                                         | Error! Bookmark not defined. |
| Drawing Guidelines                               | Error! Bookmark not defined. |
| Block Symbol                                     | Error! Bookmark not defined. |
| Attribute Definitions                            | Error! Bookmark not defined. |
| 3.5. openreach Pre determine Boxes.Is this still | required?24                  |
| Symbol for Predetermined box in the CAD Drawing  | 24                           |
| 3.6. Geographical Reference Points               | 25                           |
| Geo Reference Point Drawing Guidelines           | 26                           |
| 3.8.1 OPENREACH_REF_A                            | 26                           |
| Block Symbol                                     | 26                           |
| Attribute Definitions                            | 26                           |
| 3.8.2 OPENREACH_REF_B                            | 27                           |
| Attribute Definitions                            | 27                           |

| 4.  | Drawing precision                                                | 28 |
|-----|------------------------------------------------------------------|----|
| Ро  | olyline/Line connection to Insert precision                      | 28 |
| ı   | Polyline/Line to Polyline/Line connections                       | 29 |
| (   | Connection Tolerance                                             | 29 |
| Ар  | ppendices                                                        | 30 |
| CA  | AD Unsupported Entities                                          | 30 |
| 5.  | Invalid Plans                                                    | 31 |
| 6.  | Validation Report while loading the DXF in the NetDesign Too     | 31 |
| Ge  | eo-Reference A                                                   | 31 |
| Ge  | eo-Reference B                                                   | 31 |
| Sit | te Entrance Point                                                | 32 |
| Sit | te Phases                                                        | 32 |
| SD  | DU's                                                             | 32 |
| ME  | DU's                                                             | 33 |
| Ма  | aisonettes                                                       | 33 |
| Sit | te Duct Route                                                    | 33 |
| Sit | te Duct Crossing                                                 | 34 |
| Sit | te Meta-Data (XLS File)                                          | 34 |
| 6.  | Reducing DXF File Size                                           | 35 |
| 7.  | List of Abbreviation and acronyms                                | 36 |
| 8   | 8. Further Information                                           | 37 |
| l   | How to build a fibre network Developer Guide Version 8 Sept 2018 | 37 |
| ı   | Ultrafast speeds with fibre infrastructure                       | 37 |

#### 1. Introduction

- Currently site plans are provided in an image format to Openreach. Openreach Planners manually scale, rotate, and plan civils in an internal tool called NetDesign. This is currently a manual process that adds unnecessary dwell to the planning process. Import of the CAD drawings allow for information about the site to be automatically identified.
- By updating our systems to consume CAD drawings, this will enable Openreach to provide further service propositions in the future, such as the giving developers the opportunity to plan the Openreach on-site network themselves.
- This document sets out the CAD standards required to allow Openreach to consume CAD drawings from developers, this includes layers, symbol library, duct routes and drawing guidelines.

In order to read the site plan provided by developers, a set of standards with respect to layers and symbols needs to be defined to developers for creating the site plan. This document covers the list of layers and symbols for developers to create site plan in CAD format.

#### Release - Title

| Title                      | Version                 | Date                | Author     | Remarks                                                                                           |
|----------------------------|-------------------------|---------------------|------------|---------------------------------------------------------------------------------------------------|
| Symbology                  | Draft                   | 01-                 | Senthil    |                                                                                                   |
| Documentation              | Version                 | Nov-                | Kumar      | Draft Version 0.1                                                                                 |
|                            | 0.1                     | 2018                | Subbiah    |                                                                                                   |
| Symbology<br>Documentation | Draft<br>Version<br>0.2 | 11-<br>Nov-<br>2018 | Pandian RK | Added openreach<br>network layer<br>Updated civil<br>symbols<br>Updated Geo<br>referencing points |
| Symbology                  | Draft                   | 13-                 | Senthil    | Added Netdesign                                                                                   |
| Documentation              | Version                 | Nov-                | Kumar      | symbologies                                                                                       |
|                            | 0.3                     | 2018                | Subbiah    |                                                                                                   |

#### **CAD Format**

CAD Site plans submitted to Openreach will be in the AutoCAD R12 Release ASCII DXF format. This is a text based file format which Openreach systems can read.

#### Optimising CAD File Size

DXF ASCII files can become very large and so in order to reduce the overall files size the following is recommended.

- 1. Only those layers required for planning of the external fibre network are to be included in the drawing.
- 2. Any unused blocks are to be removed from the drawing. (See Appendix)
- 3. All DXF files to be zipped before sending to Openreach.

The maximum file size which can currently be imported will be determined through the CAD Trial.

#### Notes

1. At a later date more up to date versions of CAD files including dwg may be included.

#### 2. CAD Layers

#### 2.1 Site Plan Developer CAD Layers

The CAD site plan will include a number of layers upon which drawing entities are organized. For example a layer might contain entities representing trees. As CAD plans can become very complex and large it is recommended that CAD site plans submitted to Openreach omit those layers that are not relevant for external planning of the fibre network. For example the internals of buildings are not required for fibre planning but can significantly increase the CAD file size.

#### 2.1.1 Openreach Mandatory CAD Layers.

In additional to the layers that represent the site layout Openreach require a number of additional mandatory CAD layers are added to the plan. These layers will be used by Openreach to help in the planning of the fibre network. For example the additional layers will indicate to Openreach where potentially duct can be laid and where cable entry points are located on buildings.

The Site Plan extract below shows some of the key concepts that will be captured in the Openreach CAD layers. The image shows an insert locating the cable entry point for a premise. Connected to this insert is a lead-in route (green line) which connects the premise entry point to the main duct running under the footway. Where duct (red line) crosses a road duct will be captured on a separate layer.

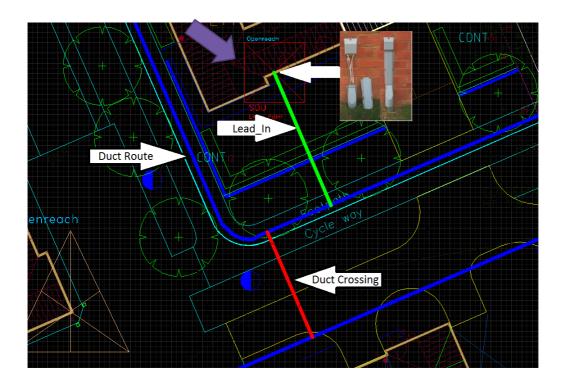

Detailed in the following sections are the naming conventions that will be used for the Openreach mandatory layers and descriptions of the Openreach block library. These standards ensure that planning systems used within Openreach can extract the relevant information from the CAD drawings.

#### CAD Layer OPENREACH\_PROPOSED\_DUCT\_ROUTE

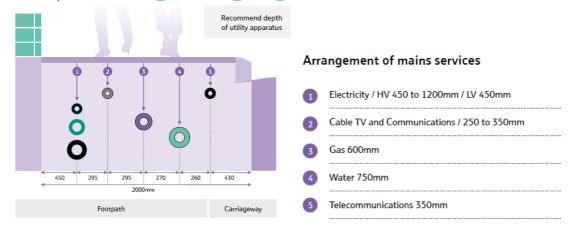

The *Openreach\_Proposed\_Duct\_Route* layer will be used to capture all the possible duct routes which typically are be located under footpaths. Duct routes should ideally follow the recommended placement indicated in the diagram above at approximately 430mm from the kerb edge and at a depth of 350mm.

#### **Drawing Guidelines**

On the *Openreach\_Proposed\_Duct\_Route* \_layer Polyline and Line entities will be used to capture the duct routes. Ideally placed at 430mm from the road edge all duct runs should be a straight as possible. When capturing the duct routes using the Polyline or Line drawing entities care must be taken to ensure that lines that are connected are drawn to a certain level of precision(Ideally snapped) that can be interpreted by Openreach planning systems. Details of drawing precision will be covered in a later section. Typically all possible duct routes should be added routing duct routes on both sides of a road. This will allow the Openreach Planning tools create network compliant designs.

# The latest information on the positioning of utilities, mains and plant can be obtained from the National Joint Utilities Group: www.njug.org.uk

#### Appearance

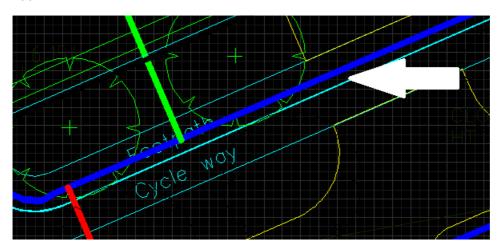

Line Style – CONTINUOUS

Color - Blue

#### CAD Layer OPENREACH\_PROPOSED\_DUCT\_CROSSING

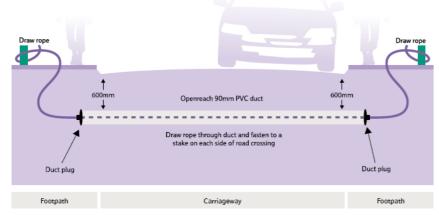

The *Openreach\_Proposed\_Duct\_Crossing* layer will be used to capture the possible duct routes which typically will be located under carriageways. Road crossing ducts are installed by the site developer at a depth of 600mm and typically have joint boxes installed at either end to facilitate the transition from footway duct running at 350mm deep to the deeper duct crossing the road.

#### **Drawing Guidelines**

On the *Openreach\_Proposed\_Duct\_Crossing* \_layer Polylines and Lines entities will be used to capture the duct routes. Typically a number of routes should be identified where duct will be routed across roads to allow the Openreach planning tools options to make network compliant designs.

#### Appearance

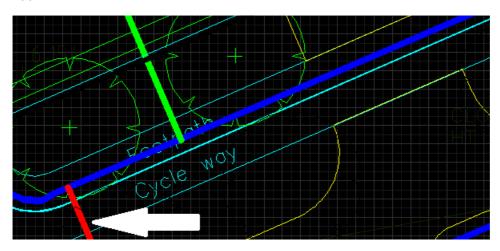

Line Style – CONTINUOUS

Color - Red

CAD Layer OPENREACH\_PREMISE\_LEADIN

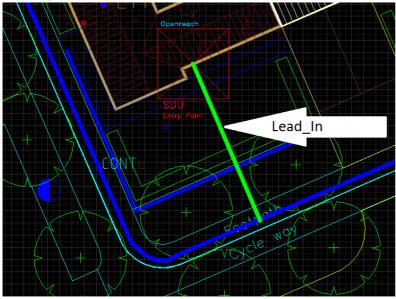

#### Overview

The Openreach\_Premise\_Lead\_In layer will be used to capture the premise duct lead-in routes.

#### **Drawing Guidelines**

On the *Openreach\_Premise\_Lead\_In* layer Polylines and Lines entities will be used to capture the duct routes. The duct lead-in routes must be as straight as possible and be located at a location allowing unrestricted future access. The lead-in duct routes will connect at one end (Snapped) to the insert points of premise entry points detailed in later sections.

#### Appearance

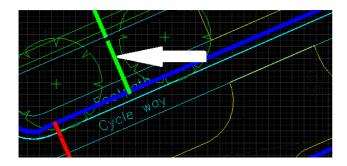

Line Style – CONTINUOUS

Color - Green

#### CAD Layer OPENREACH\_SYMBOLS

#### Overview

The CAD site plan will include a number of layers upon which drawing entities are organized. Symbols can be added to any layer in the drawing. Below are the names of the layers in the drawing.

| Layer Name          | Layer Name implemented in the code |
|---------------------|------------------------------------|
| Site Entrance Point | OPENREACH_SITE_ENTRY_POINT         |
| Site Phases         | OPENREACH_PHASE                    |
| SDU's               | OPENREACH_SDU_ENTRY_POINT          |
| MDU's               | OPENREACH_MDU_ENTRY_POINT          |
| Maisonettes         | OPENREACH_MAISONETTE_ENTRY_POINT   |
| Site Duct Route     | OPENREACH_PROPOSED_DUCT_ROUTES     |
| Site Duct Crossing  | OPENREACH_PROPOSED_DUCT_CROSSING   |

#### 3. Openreach Block Library

Openreach block library will have the symbols of each layer grouped.

The block library will have the below symbols.

- SDU
- MDU
- Maisonettes
- Site Entry Point
- Phases
- Ref A
- Ref B

Format of the Symbol Library file with the attributes

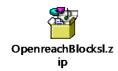

#### 3.1. Block Library Overview

In addition to capturing the potential duct routes additional information needs to be captured within the CAD Site Plan. The Openreach New Sites Block library provides a number of Openreach specific blocks and associated attributes definitions for creating inserts within the CAD drawing. For example the library includes a block symbol for the cable entry point for a single dwelling premise. This block when inserted into the drawing as an insert includes an attribute to capture the plot id for the premise. The Openreach blocks will be imported into the Site Plan where they can be inserted into the drawing in the usual way and attribute data captured as prompted.

Openreach Inserts can be added to any of the previously described Openreach mandatory layers.

#### Basic Drawing Principle's

1. Insertion Point – The insertion points for all block will be at the centre of the block.

For example for the OPENREACH SDU ENTRY POINT the insertion point will be located as follows.

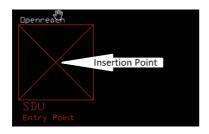

- 2. All duct routes connected to the insert will be snapped to the insertion point of the insert.
- 3. Inserts can be scaled as desired
- 4. All Openreach Symbols MUST be added to the Openreach \_Symbols layer, as defined in above section.
- 5. The Plot ID across the site i.e. SDU's, MDU's and Maisonettes need to be unique.

#### Symbol of SDU in the Drawing

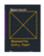

#### Symbol of MDU in the Drawing

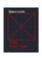

#### Symbol of Maisonitte in the drawing

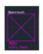

#### Symbol of Phases in the drawing

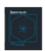

#### 3.2. OPENREACH\_SDU\_ENTRY\_POINT

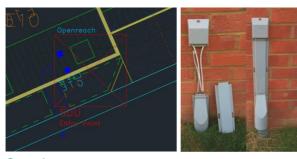

Overview

The Openreach\_SDU\_Entry\_Point block is used to identify the location on a premise external wall at which Openreach's optical fibre will enter a single dwelling unit (premise).

#### **Drawing Guidelines**

This will be used as insert (block) to capture SDU entry point. Insertion point should be at the location of entry of lead-in into the building and should be connected with the duct lead-in (snapped with the insertion point).

#### **Block Symbol**

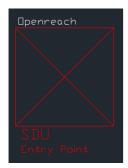

**Attribute Definitions** 

| Attribute<br>Value | Attribute<br>Description            | Format                         | Is<br>Mandatory? |
|--------------------|-------------------------------------|--------------------------------|------------------|
| Plot Id            | Plot Number of the<br>Proposed Plot | Integer                        | Yes              |
| Address 1          | Street address                      | String (max 256 characters)    | No               |
| Address 2          | Area Name                           | String (max 256<br>characters) | No               |
| Address 3          | Post code                           | String (max 256 characters)    | Yes              |

#### Attribute Example

 $PLOT_ID = 1$ 

ADRRESS1 = 124

ADDRESS2 = Christchurch St

ADDRESS3 = IP4 2DH

#### 3.3. OPENREACH\_MDU\_ENTRY\_POINT

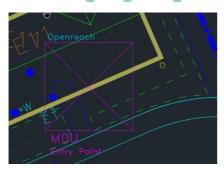

Overview

The Openreach\_MDU\_Entry\_Point block is used to identify the location on a premise external wall at which Openreach's optical fibre will enter a multi dwelling unit (block of flats/apartments).

#### **Drawing Guidelines**

This will be used as insert (block) to capture MDU (building with more than 2 premises) entry point. Insertion point should be at the location of duct entry into MDU building and should be connected with the duct lead-in (snapped with the insertion point).

For each individual block of flats having separate entrance, separate MDU insert should be used.

#### **Block Symbol**

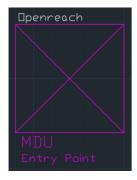

#### Attribute Data

| Attribute<br>Value | Attribute<br>Description | Format  | Is<br>Mandatory? |
|--------------------|--------------------------|---------|------------------|
| Block<br>Name      | Block Name of the<br>MDU | Integer | Yes              |
| Address 1          | Street address           | String  | No               |
| Address 2          | Area Name                | String  | No               |
| Address 3          | Post code                | String  | Yes              |
|                    |                          |         |                  |
|                    |                          |         |                  |

Stress on the point that the Block Name is exactly the same in the XLS sheet.

Method for capturing MDU demand

Sending attributes at site and plot level is done via the Excel file below. This will allow you to send us details about the site on the first tab, along with details on each MDU block located within the site.

Please see the attached example

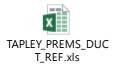

#### Site Info:

- 1) This attached sheet has details of various attributes of symbols used in cad file like Total number of Plots(Demands) in the current site [Count of No. of SDU plots + No. of MDU plots + No. of maisonette plots]
- 2) Total number of SDU plots
- 3) Total number of MDU plots
- 4) Total number Of Maisonette Plots
- 5) Total number of phases planned and demands planned in each phase
- 6) Total site demand including phases (Total number of Plots(Demands) in the current site + demands in each phase)

These details needs to be entered by developers in xls file while importing CAD file to ensure that count of respective symbols in dxf matches the actual expected count given in excel sheet.

#### MDU:

MDU symbol has some properties whose values are either obtained from dxf or excel sheet (where the property of MDU is defined). Block Id in dxf should match with a block name in excel so that its other property values like demands, floor details and plotids are taken by the tool as its property values. If the excel sheet does not have a matching MDU block id/name, then the default value defined in dxf will be taken.

- 7) The various attributes/properties defined in excel sheet are:
- 8) \* Block\_Name (ie. Block Id in dxf)
- 9) \* Total demand (sum of floor demand)
- 10) \* Floor names (eg. 1,2,3,4)
- 11) \* Floor demand (Demands in each floor is listed. If this is not defined in excel, the value defined in dxf will be considered. Eg. 10,10,10,10)
- 12) \* Plots id (eg. 1-10;11-20;21-30;31-40)

| 0 | D | e | n | re | a | C | h |
|---|---|---|---|----|---|---|---|
|   |   |   |   | _  |   |   |   |

18

#### 3.4. OPENREACH\_MAISONETTE\_ENTRY\_POINT

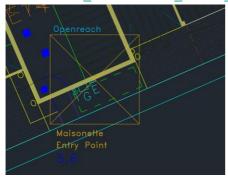

#### Overview

A maisonette consists of two premises within a single building.

#### **Drawing Guidelines**

This will be used as insert (block) to capture maisonette entry point. Insertion point should be at the location of lead-in entry into the building and should be connected with the duct lead-in (snapped with the insertion point).

#### **Block Symbol**

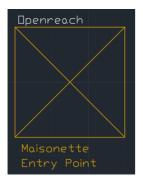

#### **Attribute Definitions**

| Attribute<br>Value | Attribute<br>Description | Format                                    | Is<br>Mandatory? |
|--------------------|--------------------------|-------------------------------------------|------------------|
| Plot IDs           | Floor details            | Comma<br>separated<br>Integers<br>000,000 | Yes              |
| Address 1          | Street address           | String                                    | No               |

| Address 2 | Area Name | String | No  |
|-----------|-----------|--------|-----|
| Address 3 | Post code | String | Yes |

#### Attribute Example

 $PLOT_IDS = 2, 3$ 

ADRRESS1 = 124

ADDRESS2 = Christchurch St

ADDRESS3 = IP4 2DH

#### OPENREACH\_PHASE

#### Overview

For a site plan having several phases or part of larger development, developers needs to identify the different phases and associate expected number of premises. This will allow Openreach to correctly dimension the duct infrastructure in the current phase of the development allowing for installation of additional cables at a later date.

#### **Drawing Guidelines**

This will be used as insert (block) to capture additional phase details if your site is part of a bigger site being developed in multiple phase. It's recommended to place at the future site entry point if possible and connected via openreach\_proposed\_duct\_crossing. However if that is not possible then this can be left unconnected.

#### **Block Symbol**

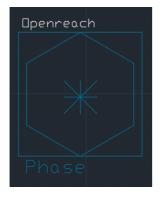

#### **Attribute Definitions**

| Attribute<br>Value                        | Attribute Description                           | Format  |
|-------------------------------------------|-------------------------------------------------|---------|
| Phase<br>Number                           | Phase ID e.g. "A"                               | String  |
| No. of<br>plots/flats<br>in this<br>phase | Total number of proposed plots in the new phase | Integer |

Attribute Example

PHASE\_ID = A DEMAND = 200

#### OPENREACH\_SITE\_ENTRY

#### Overview

The OPENREACH\_SITE\_ENTRY block identifies the demarcation between on site and off site duct. The developer is responsible for the installation of on-site duct whilst Openreach will install any off site duct required. Typically a joint box will be installed at this location.

#### **Drawing Guidelines**

This will be used as insert (block) to capture the duct entrance to the site. It's recommended that insertion point is connected with openreach\_proposed\_duct\_crossing. It's recommended that one drawing only has one insert.

#### **Block Symbol**

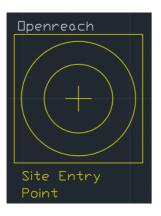

#### 3.5. openreach Pre determine Boxes. Is this still required?

Predetermine box functionality in netdesign are used to place the joint box to obtain the optimal cost by forcing the civil route to route though the place determine box.

The planned predetermine box should be placed or planned on the openreach proposed duct route only.

Symbol for Predetermined box in the CAD Drawing

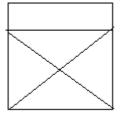

#### 3.6. Geographical Reference Points

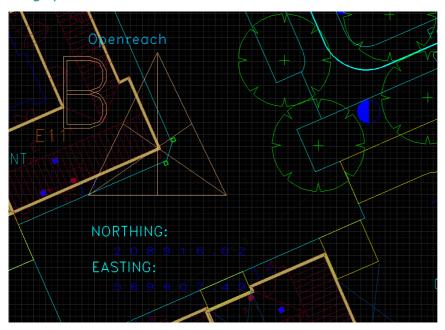

The CAD Site Plan will need to have geographical references added allowing the site to be placed within Openreach's infrastructure database. By providing two known points with Northing's and Easting's the drawing coordinate system can be translated to the British National grid coordinate system used within Openreach's planning systems.

The Openreach Block Library provides two blocks called OPENREACH\_REF\_A and OPENREACH\_REF\_B both of which have attribute definitions for Easting's and Northing's. Both Easting and Northing are captured as 6 digit numbers which gives accuracy down to 1cm (chk?).

For example the British National grid reference for BT Tower in London is given as Northing = 181921, Easting = 529200

#### Geo Reference Point Drawing Guidelines

To provide a greater degree of accuracy when determining the transformation from drawing coordinates to British National Grid coordinates it is advised that the reference points are located at some distance from each other. For example placing the OPENREACH\_REF\_A insert at the top/left of the site plan and the OPENREACH\_REF\_B insert at the bottom/left as shown in the diagram below.

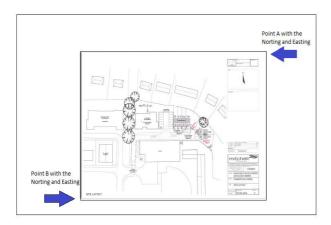

#### 3.8.1 OPENREACH\_REF\_A

#### **Block Symbol**

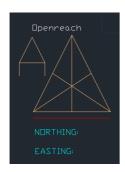

#### **Attribute Definitions**

| Attribute<br>Value | Attribute Description                      | Format          |
|--------------------|--------------------------------------------|-----------------|
| Easting            | British National Grid Easting<br>Reference | 6 digit integer |
| Northing           | British National Grid Easting<br>Reference | 6 digit integer |

#### 3.8.2 OPENREACH\_REF\_B

#### Block Symbol

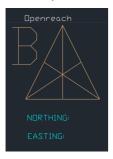

#### **Attribute Definitions**

| Attribute<br>Value | Attribute Description                      | Format          |
|--------------------|--------------------------------------------|-----------------|
| Easting            | British National Grid Easting<br>Reference | 6 digit integer |
| Northing           | British National Grid Easting<br>Reference | 6 digit integer |

**Version 2.0 – April 2019** 27

## 4. Drawing precision Polyline/Line connection to Insert precision

The CAD Site Plans will be imported into Openreach Planning systems. The planning systems build a fully connected model of the civils network i.e. premise entry points and duct routes allowing planning to take place. As such it is vital that the entities on the Openreach mandatory layer are drawn with a level of precision that allow connectivity to be inferred. For example a duct lead-in will terminate at an OPENREACH\_SDU\_ENTRY\_POINT. The lead-in (Polyline/Line) end point needs to be snapped to the insertion point of the entry point insert with a degree of precision that indicates it is actually connected to the entry point. Therefore Polylines/Lines will connect to inserts if an end point is snapped to the insertion point of an insert within a certain tolerance.

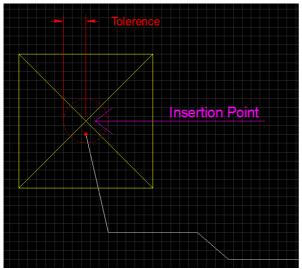

Figure 1 Polyline snapped to insertion point of insert

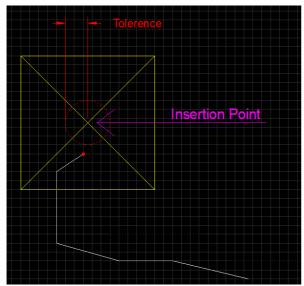

Figure 2 Polyline not snapped to insertion point therefore not connected

#### Polyline/Line to Polyline/Line connections

Polyline and Line entities can also connect to each other. Again the lines will be assumed to be connected if the distance between them is below a specified tolerance distance.

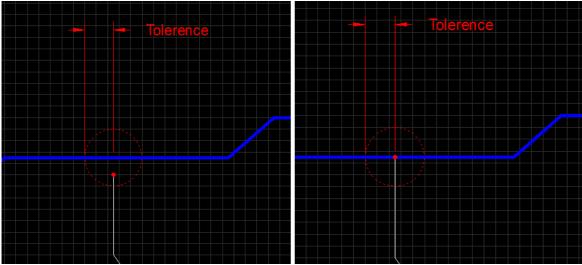

Figure 3 Polyline snapped to another polyline

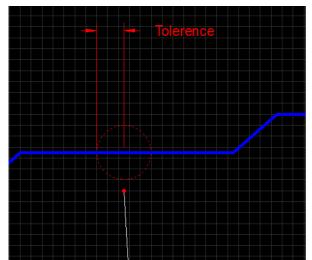

Figure 4 Polyline not snapped to another polyline therefore not connected

#### **Connection Tolerance**

Insert and lines will be assumed to be connected if the distance between them is less than 0.1m.

30

## **Appendices**

**CAD Unsupported Entities** 

TBC

#### 5. Invalid Plans

Submitted CAD plans will be validated by Openreach Planning tools. If for any reason the plan doesn't adhere to the CAD standards the New Site CAD process cannot be followed and will therefore revert to the current BAU process.

A validation report will be produced that indicates where the CAD failed the CAD standards validation process. The reason a CAD Site plan might fail the validation stage might include some or all of the following:-

- 1. Connectivity cannot be established.
- 2. Geo Reference Inserts not added to plan including attribute information.

#### 6. Validation Report while loading the DXF in the NetDesign Too

When loading the dxf file in the NetDesign tool, below are the validation checks will take place in th NetDesign tool.

#### Geo-Reference A

| Feature Name    | Туре   | Validation Check                                             | Validation Status |
|-----------------|--------|--------------------------------------------------------------|-------------------|
| Geo-Reference A | Symbol | The Symbol is not available                                  | Error             |
| Geo-Reference A | Symbol | The Easting and/or Northing attributes are not populated     | Error             |
| Geo-Reference A | Symbol | The Easting and/or Northing attributes are as per the agreed |                   |
|                 |        | format                                                       | Error             |

#### User/Planner Action:-

Geo Reference A point is Mandatory. Planner cannot proceed with the planning if the Geo Reference A is not available

#### Geo-Reference B

| Feature Name    | Туре   | Validation Check                                             | Validation<br>Status |
|-----------------|--------|--------------------------------------------------------------|----------------------|
| Geo-Reference B | Symbol | The Symbol is not available                                  | Error                |
| Geo-Reference B | Symbol | The Easting and/or Northing attributes are populated         | Error                |
| Geo-Reference B | Symbol | The Easting and/or Northing attributes are as per the agreed |                      |
|                 |        | format                                                       | Error                |

#### User/Planner Action:-

Geo-Reference co-ordinates are not shared by the Developer Manually can align the Site Plan by referencing it with the OS map.

#### Site Entrance Point

| Feature Name  | Туре   | Validation Check            | Validation<br>Status |
|---------------|--------|-----------------------------|----------------------|
| Site Entrance | Symbol |                             | Error                |
| Point         |        | The Symbol is not available |                      |

#### User/Planner Action:-

The Site Entrance Point is not provided by the Developer. Please request the Reception team to liaise with Developer and verify the Site Entrance Details

#### Site Phases

| Feature Name | Туре      | Validation Check                                               | Validation<br>Status |
|--------------|-----------|----------------------------------------------------------------|----------------------|
| Site Phases  | Symbol    | The Symbol is not available                                    | Error                |
| Site Phases  | Attribute |                                                                |                      |
|              | Value     | The Demand attribute is not populated or the value is non-zero | Error                |
| Site Phases  | Attribute | The value of Demand attribute MUST also be validated with      |                      |
|              | Value     | meta-data submitted in the XLS file (Info Sheet), if available | Error                |
| Site Phases  | Attribute | The count of Phase Symbol MUST be validated against the        |                      |
|              | Value     | meta-data submitted in the XLS file (Info Sheet), if available | Error                |

#### User/Planner Action:-

Additional Phase details are required to ensure that the Site is designed to meet future phase(s) demands. Please request the Reception team to liaise with Developer to get the missing details of the phase(s)

#### SDU's

| Feature Name | Type      | Validation Check                                                | Validation |
|--------------|-----------|-----------------------------------------------------------------|------------|
|              |           |                                                                 | Status     |
| SDU          | Attribute | The count of SDU Symbol is not as per the meta-data             | Error      |
|              | Value     | submitted in the XLS file (Info Sheet), if available            |            |
| SDU          | Attribute | The Plot ID attribute is not populated or the value is non-zero |            |
|              | Value     | for all SDU Symbols                                             | Error      |
| SDU          | Attribute |                                                                 |            |
|              | Value     | The Plot ID's are unique                                        | Error      |

#### User/Planner Action:-

There are either missing SDU's not submitted by the Developer and / or SDU details are missing. Please request the Reception team to liaise with Developer to get the missing details of the SDU's.

#### MDU's

| Feature Name | Туре               | Validation Check                                                                                         | Validation<br>Status |
|--------------|--------------------|----------------------------------------------------------------------------------------------------|----------------------|
| MDU          | Attribute<br>Value | The count of MDU Symbol is not as per the meta-data submitted in the XLS file (Info Sheet), if available | Error                |
| MDU          | Attribute<br>Value | The Plot ID attribute is not populated or the value is non-zero for all MDU Symbols                      | Error                |
| MDU          | Attribute<br>Value | The meta-data submitted in the XLS file (in the MDU sheet) is missing mandatory attributes               | Error                |
| MDU          | Attribute<br>Value | The Plot ID's are unique                                                                                 | Error                |

#### User/Planner Action:-

There are either missing MDU's not submitted by the Developer and / or MDU details are missing. Please request the Reception team to liaise with Developer to get the missing details of the MDU's

#### Maisonettes

| Feature Name | Туре      | Validation Check                                                | Validation<br>Status |
|--------------|-----------|-----------------------------------------------------------------|----------------------|
| Maisonettes  | Attribute | The count of Maisonettes Symbol is not as per the meta-data     | Error                |
|              | Value     | submitted in the XLS file (Info Sheet), if available            |                      |
| Maisonettes  | Attribute | The Plot ID attribute is not populated or the value is non-zero |                      |
|              | Value     | for all Maisonettes Symbols                                     | Error                |
| Maisonettes  | Attribute |                                                                 |                      |
|              | Value     | The Plot ID's are unique                                        | Error                |

#### User/Planner Action:-

There are either missing Maisonettes not submitted by the Developer and / or Maisonettes details are missing. Please request the Reception team to liaise with Developer to get the missing details of the Maisonettes

#### Site Duct Route

| Feature Name    | Туре      | Validation Check                                               | Validation<br>Status |
|-----------------|-----------|----------------------------------------------------------------|----------------------|
| Site Duct Route | Layer     | The Layer is not submitted in the CAD file.                    | Error                |
| Site Phases     | Attribute | The count of Phase Symbol MUST be validated against the        |                      |
|                 | Value     | meta-data submitted in the XLS file (Info Sheet), if available | Error                |

#### User/Planner Action:-

The Duct Route is NOT shared by the Developer. Hence please manually plot the Duct Route.

#### Site Duct Crossing

| Feature Name | Туре  | Validation Check                            | Validation<br>Status |
|--------------|-------|---------------------------------------------|----------------------|
| Site Duct    | Layer |                                             | Error/Not            |
| Crossing     |       | The Layer is not submitted in the CAD file. | Applicable           |

#### User/Planner Action:-

The Duct Crossings are NOT shared by the Developer. Hence please manually place the Duct Crossings

#### Site Meta-Data (XLS File)

| Feature Name   | Туре      | Validation Check                               | Validation<br>Status |
|----------------|-----------|------------------------------------------------|----------------------|
| Site Meta-Data | Attribute |                                                | Error                |
| (XLS File)     | Value     | Mandatory details in the XLS sheet are missing |                      |

#### User/Planner Action:-

The meta-data submitted by the Developer is missing / not valid. Please request the Reception team to liaise with Developer to get the missing details.

#### 6. Reducing DXF File Size

Removing unused blocks

https://knowledge.autodesk.com/support/autocad-lt/learn-explore/caas/CloudHelp/cloudhelp/2018/ENU/AutoCAD-LT/files/GUID-D68BA47B-A79D-4F58-9715-0569CC24BCEF-htm.html

**Version 2.0 – April 2019** 35

#### 7. List of Abbreviation and acronyms

| SDU        | Single Dwelling Unit                   |
|------------|----------------------------------------|
| Maisonette | Two units within a single premise.     |
| MDU        | Multi Dwelling Unit (3 or above units) |
| CSP        | Customer Splice point                  |
| CBT        | Connector Block Terminal               |
| JBC        | Joint box carriageway                  |
| JBF        | Joint box footway                      |
| FDP        | Fibre distribution point               |
| ISPN       | Internal splitter                      |
| CSPN       | Splitter Node                          |
| NetDesign  | Internal Planning Tool                 |

**Version 2.0 – April 2019** 36

#### 8. Further Information

Further information on New Site Fibre Planning can be found at the following URL

https://www.ournetwork.openreach.co.uk/property-development.aspx?utm\_source=furl-newsites&utm\_medium=site&utm\_campaign=Openreach-furl-newsites

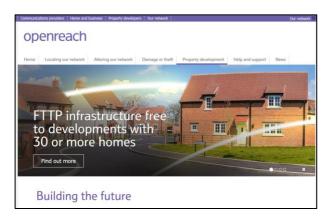

How to build a fibre network Developer Guide Version 8 Sept 2018

https://www.ournetwork.openreach.co.uk/resources/site1/General/Downloads/Fibre\_Handbook\_V8.pdf

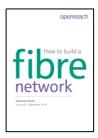

#### Ultrafast speeds with fibre infrastructure

https://www.ournetwork.openreach.co.uk/resources/site1/General/OR\_10403\_Ultrafast-speeds-fibre-infrastructure-Guide\_3.pdf

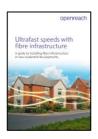

38